## **Zitierstil "LS Unternehmensrechnung und Controlling Uni Rostock"**

- I. Installation des Zitierstils in Citavi
- 1. Öffnen Sie das Programm Citavi und sehen Sie unter dem Reiter "Extras"  $\rightarrow$  "Optionen" → "Speicherorte" den Speicherort des Programms und seiner Dateien ein (s. Abb. 1).

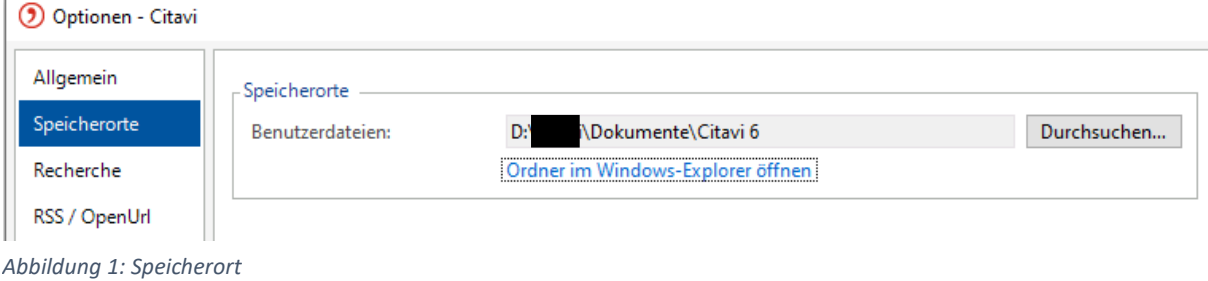

2. Öffnen Sie diesen Ordner entweder mit einem Klick auf "Ordner im Windows-Explorer öffnen" oder über Ihren Arbeitsplatz. Im Citavi-Ordner befindet sich ein Ordner namens "Custom Citation Styles" (s. Abb. 2). Laden Sie die Datei des Zitierstil "Zitierstil LS Unternehmensrechnung und Controlling Uni Rostock" herunter und speichern Sie diese im Ordner "Custom Citation Styles" ab.

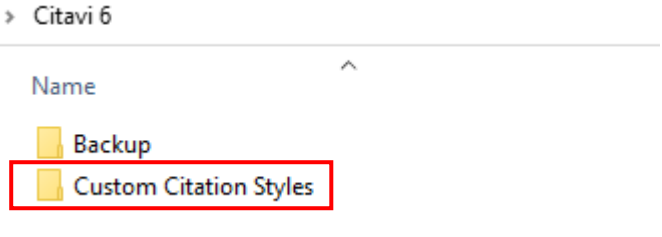

*Abbildung 2: Speicherort des Zitierstils*

Zitationsstil wechseln

3. Gehen Sie zurück zu Citavi und öffnen Sie den Reiter "Zitation"  $\rightarrow$  "Zitationsstile"  $\rightarrow$ "Zitationsstil wechseln" (oder über Strg+F11). Wählen Sie den neu hinzugefügten Zitationsstil aus und bestätigen Sie die Auswahl mit "OK", um ihn als Standard-Stil in Citavi festzulegen.

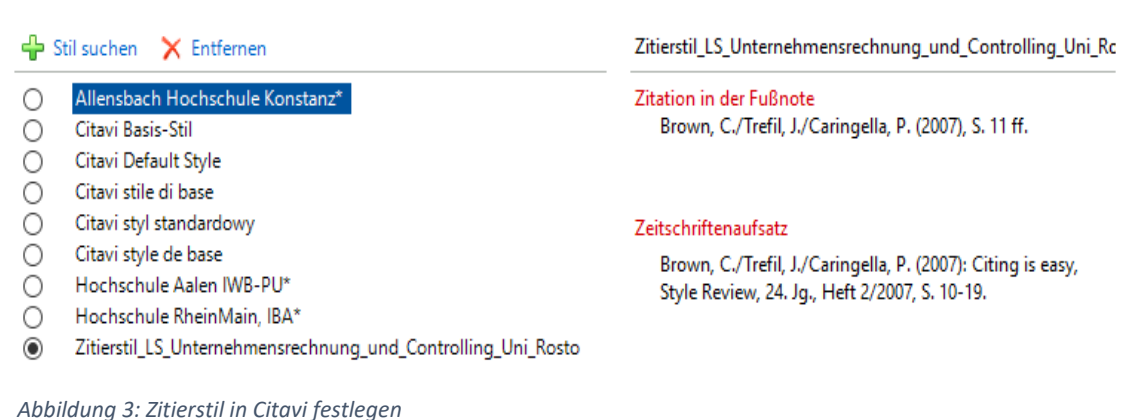

4. In Microsoft Word können Sie beim Citavi-Add-In unter "Zitationsstil" den neuen Zitierstil auswählen. Bei neuen Dokumenten ist der Stil bereits vorausgewählt.

## II. Eigenschaften des Zitierstils "LS Unternehmensrechnung und Controlling Uni Rostock"

Die üblichen Dokumenttypen (s. unten) wurden im Zitierstil aufgenommen. Weitere Dokumenttypen wurden nicht berücksichtigt und weisen nicht den korrekten Zitierstil auf, da sich diese nicht nach den gewünschten Angaben programmieren lassen. Alle Dokumenttypen können jedoch anhand der unten Ausgewählten dargestellt werden.

## **Darstellung der Angaben im Literaturverzeichnis in allgemeiner Form:**

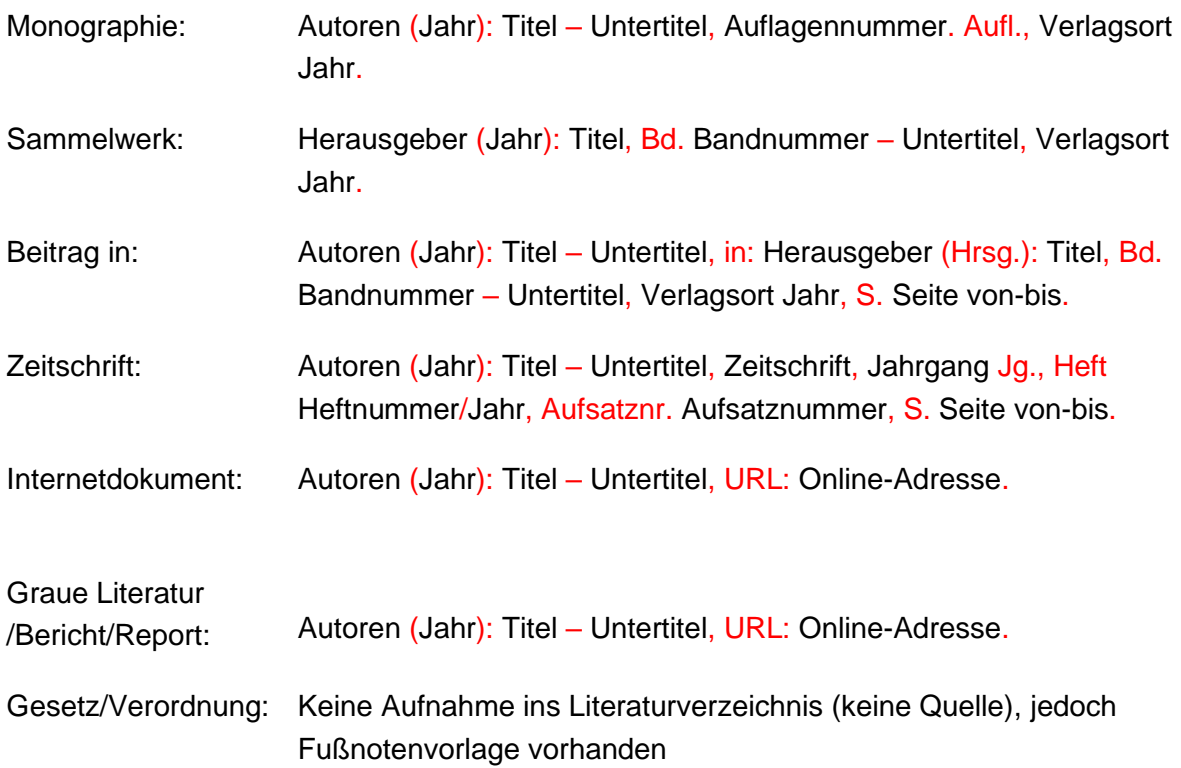

## **Weitere Hinweise:**

- Ein Titel "Literaturverzeichnis" existiert nicht voreingestellt im Zitierstil. Das Textfeld des Literaturverzeichnisses wird ohne Titel am Ende Ihres Dokumentes in Word eingefügt. Somit müssen Sie den Titel/Gliederungspunkt "Literaturverzeichnis" selber erstellen, können diesen aber direkt in ihrer eigenen Gliederung eingliedern und bearbeiten.
- Titel und Untertitel sind durch einen Bindestrich getrennt, welcher von Citavi automatisch gesetzt wird. Folglich sind die Felder Titel und Untertitel getrennt auszufüllen.
- Bei der Bandnummer des Sammelwerks muss sichergestellt werden, dass in diesem Feld nur eine reine Zahl steht. Eventuelle Bezeichnungen wie "Volume", "Vol.", etc. müssen manuell gelöscht werden.
- Die Rubrik Graue Literatur/Bericht/Report kann für offizielle Veröffentlichungen (z.B. Jahresberichte) aus dem Internet genommen werden. Graue Literatur wird in den Fußnoten wie der Typ Monografie zitiert (ohne URL) und im Literaturverzeichnis wie oben dargestellt.
- Werden Artikel nur online veröffentlicht, existiert in der Regel eine Aufsatznummer, die zitiert wird. Der Seitenzahlenbereich im Literaturverzeichnis entfällt in diesem Fall.
- Die bereits gespeicherten Einträge können mit einem Klick auf die blau hervorgehobenen Feldbeschriftungen "DOI" bzw. "ISBN" in Citavi aktualisiert werden.
- Abkürzungen des Journals müssen in Citavi des Anwenders (im eigenen Bereich) deaktiviert bzw. geändert werden. Auf diese Einstellung hat der Zitierstil keinen Einfluss.
- Die Typen der Seitenzahlen können ausgewählt werden, hier am Beispiel Paragraphen (s. Abb. 4). Standardmäßig sind Seitenzahlen mit der Abkürzung "S. " eingestellt.

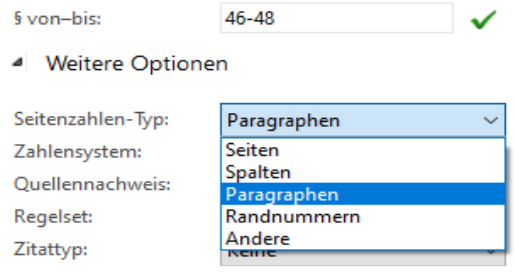

*Abbildung 4: Bestimmung des Seitenzahlen-Typs*